$\overrightarrow{a}$ 

## **Webex 安裝、註冊及使用說明**

## **下載安裝 Webex 並註冊:**

- 1、前往 <https://www.webex.com/zh-tw/downloads.html>
- 2、請點選「下載 Windows(64 位元)版」。

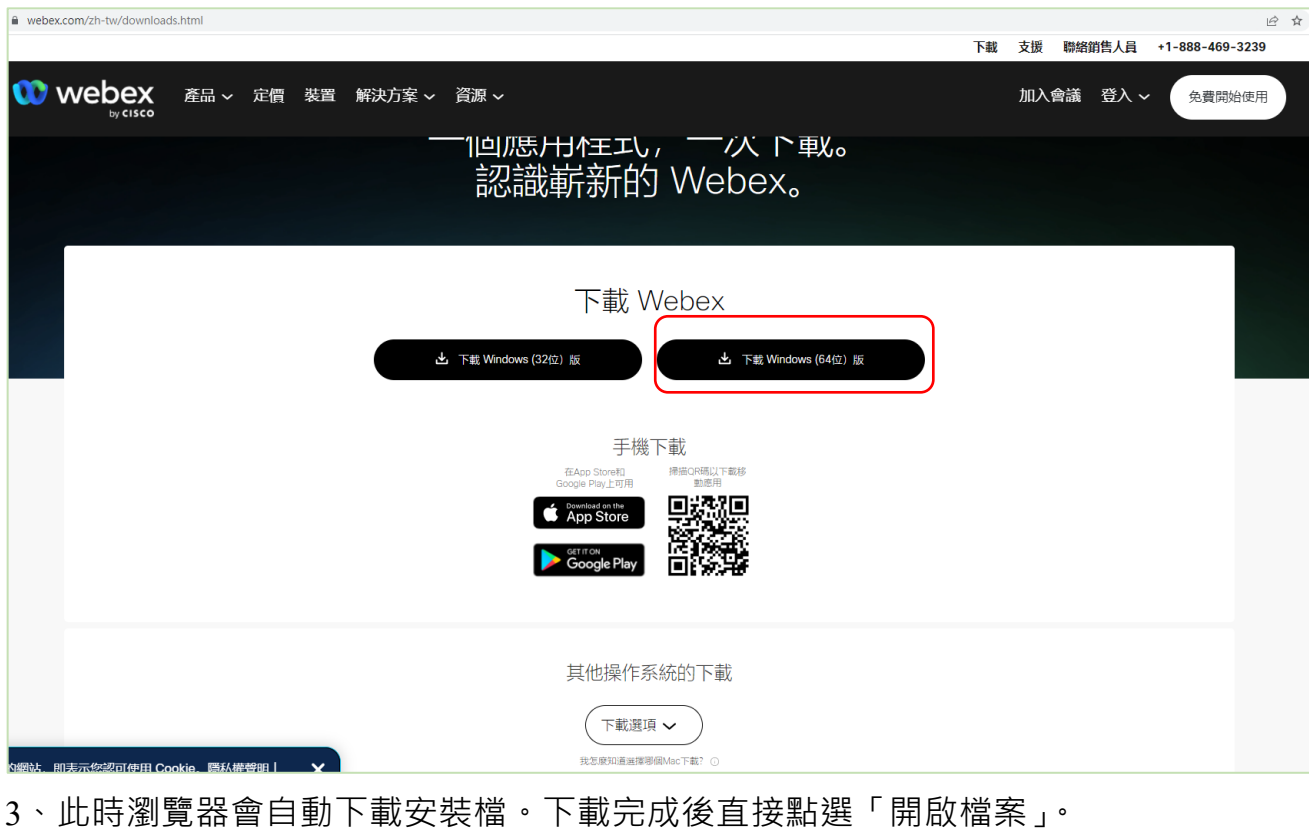

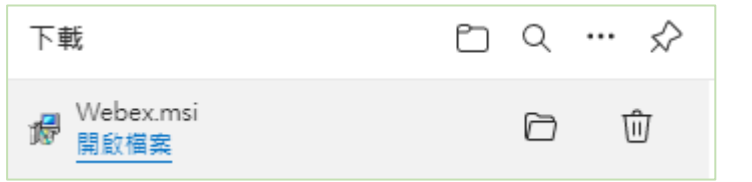

4、進入安裝畫面,點選「下一步」就會自動安裝完成。

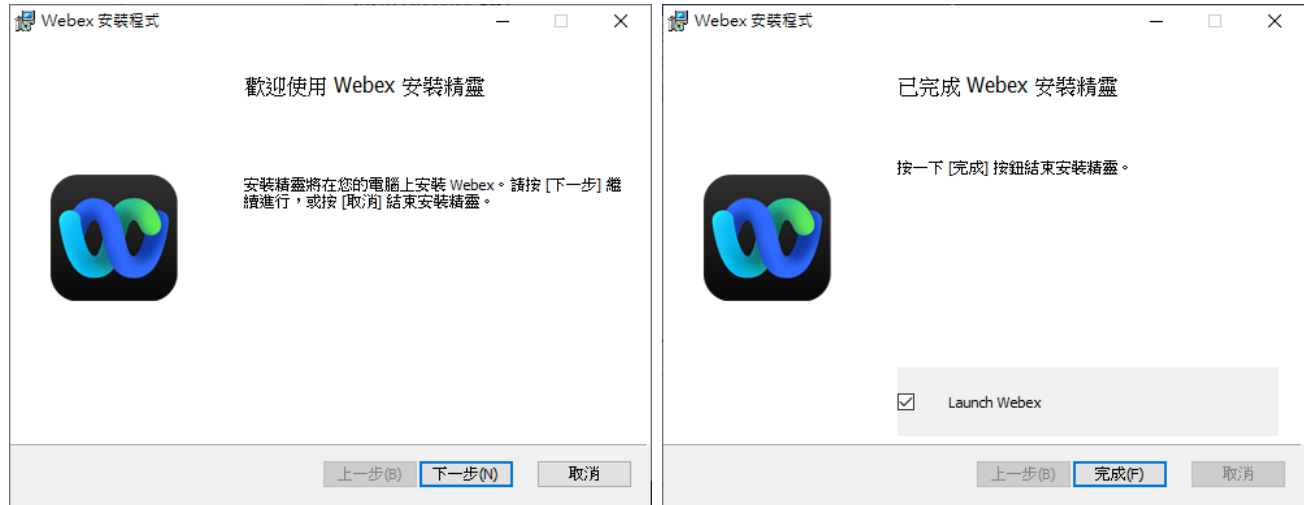

5、第一次執行 Webex,畫面會顯示授權頁,請點選「同意」。進入歡迎使用頁面後, 請點選「建立新帳戶」。

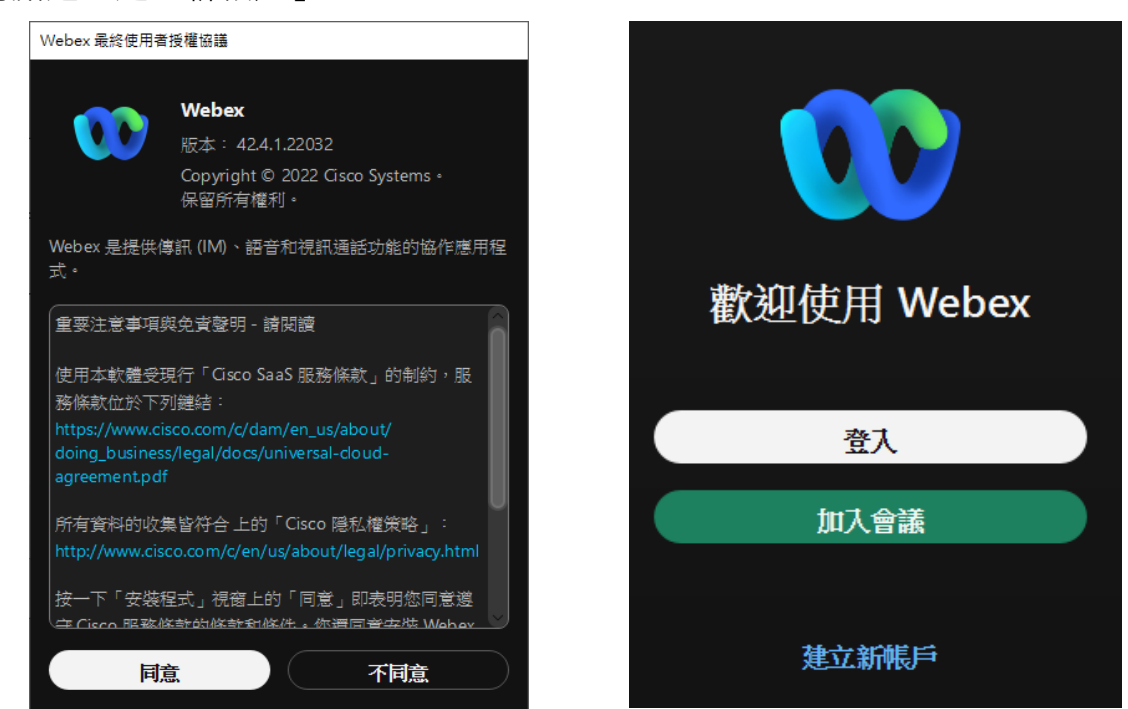

6、輸入您確定可以收發的電子郵件信箱後,點選「下一步」,確認註冊信箱輸入無誤 後,請按「註冊」。此時您所註冊的電子信箱將會收到寄件者 Cisco 主旨 Activate Your Webex Account 信件,請在 Webex 註冊畫面中輸入信件中的 Use confirmation code 確認碼。

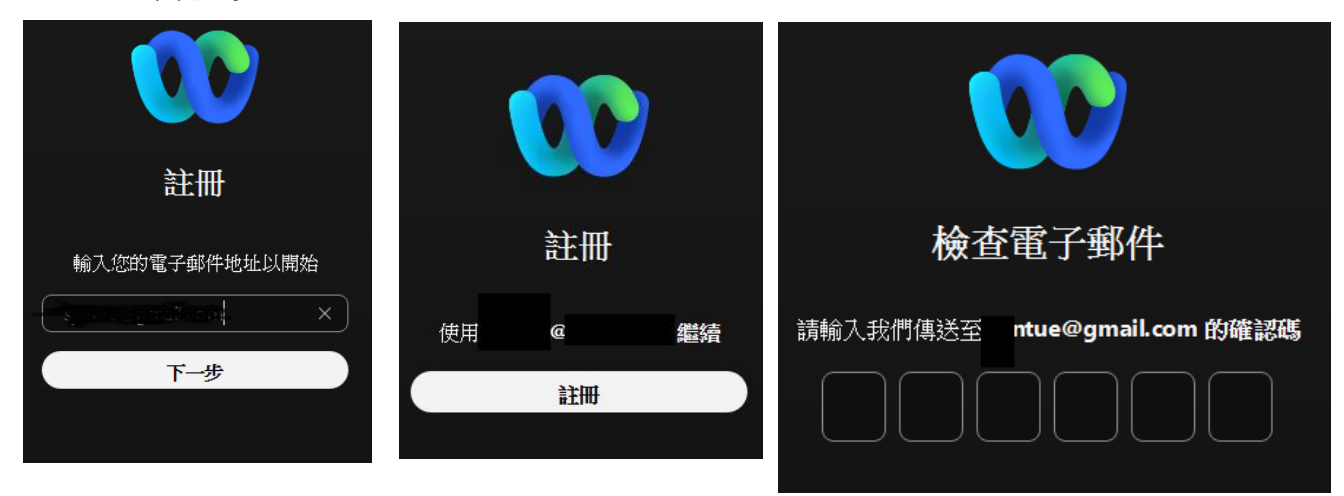

7、此時輸入您欲設定的 Webex 密碼, 小提醒~~Webex 對於密碼強度有一定的要求, 必須至少包含 1 個數字、1 個大寫字母、1 個小寫字母、1 個特殊字元, 日長度不 得少於 8 個字元。

8、最後輸入您要在 Webex 上顯示的名稱,請輸入「服務單位(or 就讀學校)-姓名」,以 便於會議中辨識,並按下「輸入」。

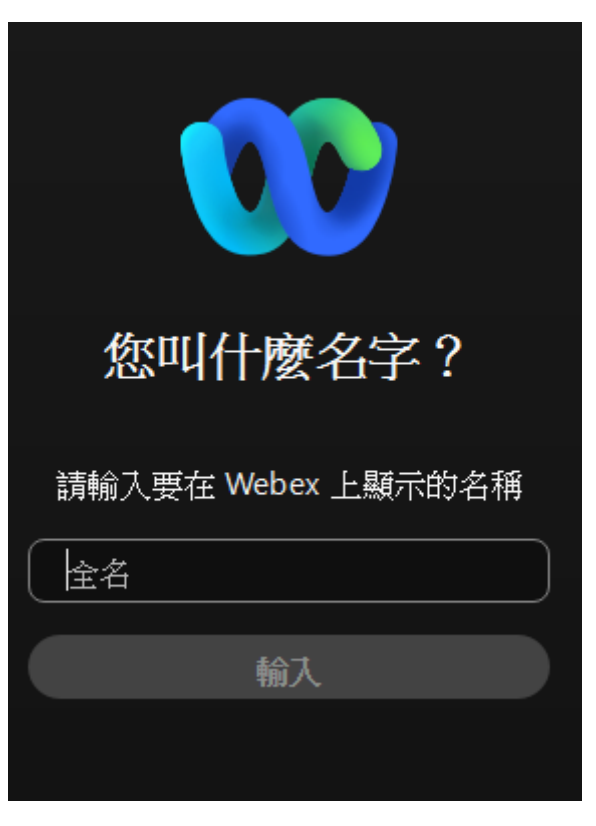

9、安裝並註冊完成後,如需更改顯示名稱,請打開 Webex 應用程式視窗,按下左上 角「設定檔和喜好設定」=>「編輯設定檔」=>在「顯示名稱」中更改完成後按下 「儲存」,即完成變更您的顯示名稱。

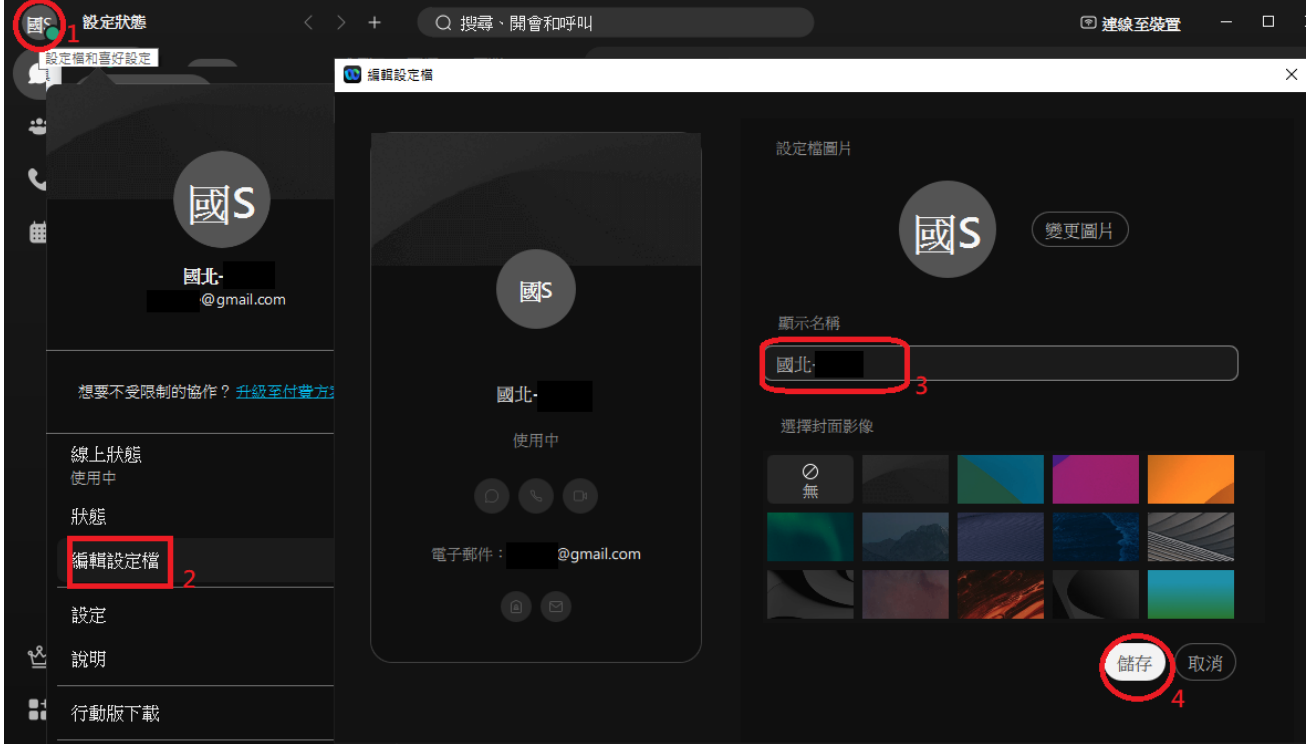

## **加入會議:**

[本研討會網站公](https://de.ntue.edu.tw/custom/customDetail/31)告之議程,內附會議連結 下述加入會議方式,為已完成安裝註冊 Webex 的環境說明。

◎點選會議連結,會先以預設瀏覽器開啟,在彈出式視窗時點選「開啟 Webex」。即可 直接開啟 Webex 並進入視訊書面,您可以先開/關靜音及視訊後點選「加入會 議」。

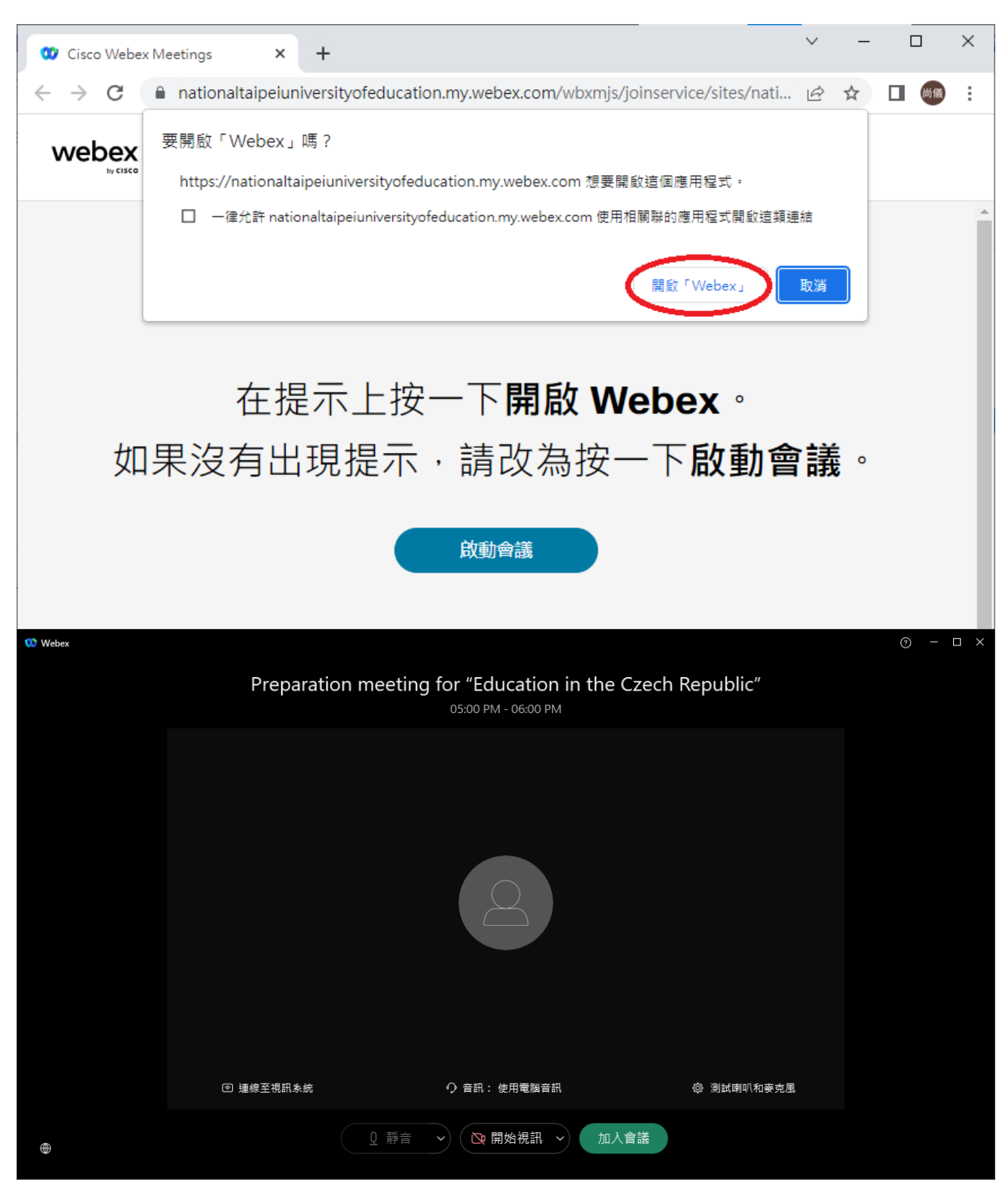

## **更換背景:**

進入會議前:在預覽畫面中的右上角點擊「變更背景」,按下「+」,點選電腦中的背 景圖檔。

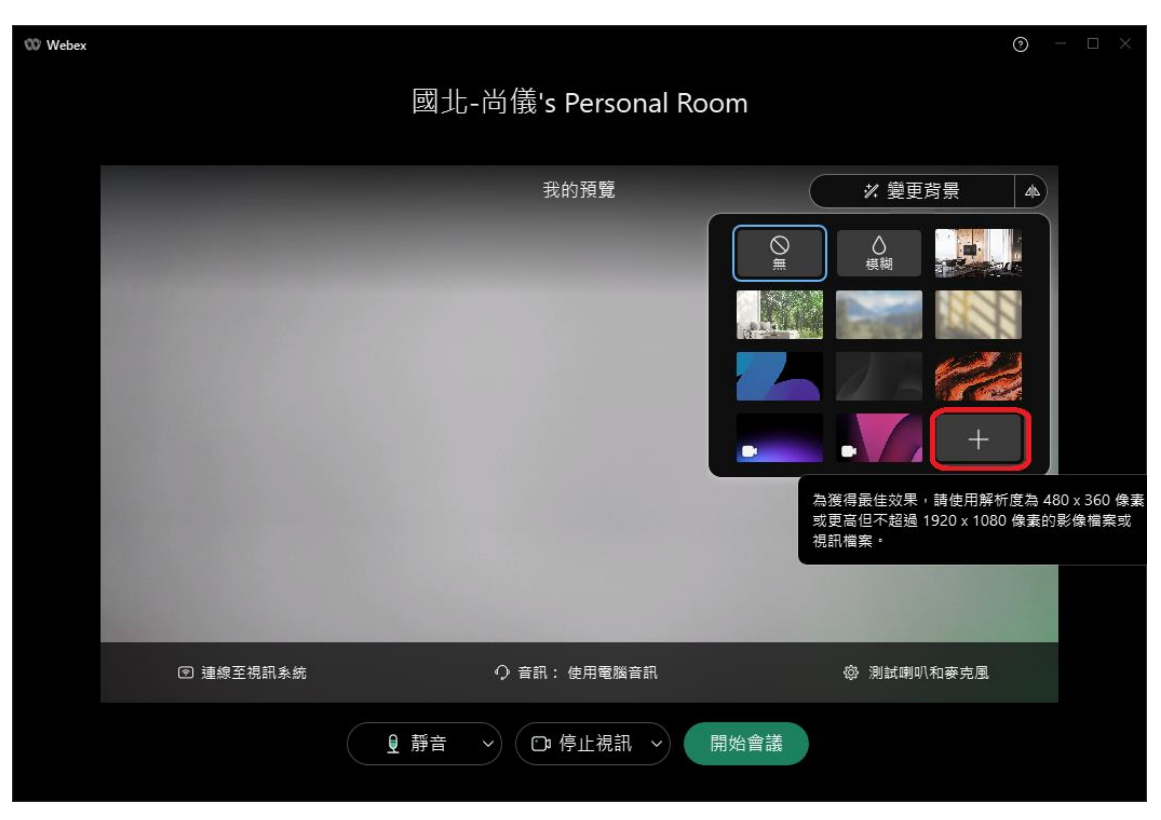

即可看到更換後的背景圖,如下圖**鏡像顯示為正常**,會議中的其他參與 者所觀看到的背景圖非鏡像。

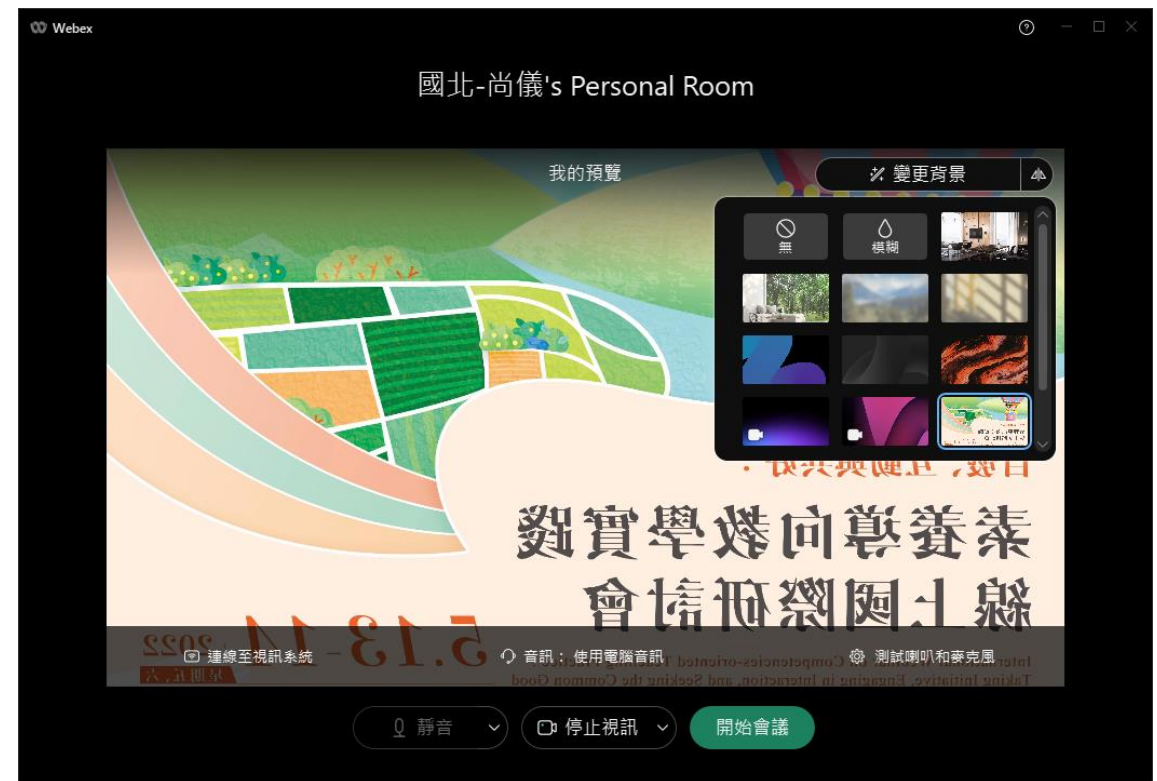

進行會議中:按下畫面下方「視訊」旁的箭頭,點擊「變更虛擬背景」,

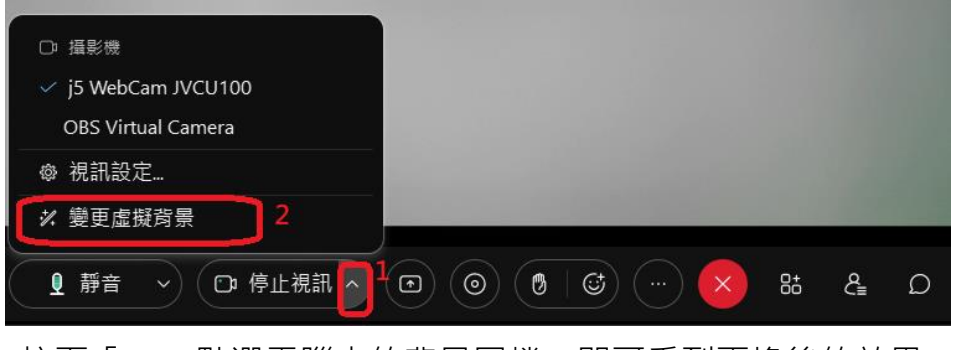

按下「+」,點選電腦中的背景圖檔,即可看到更換後的效果。

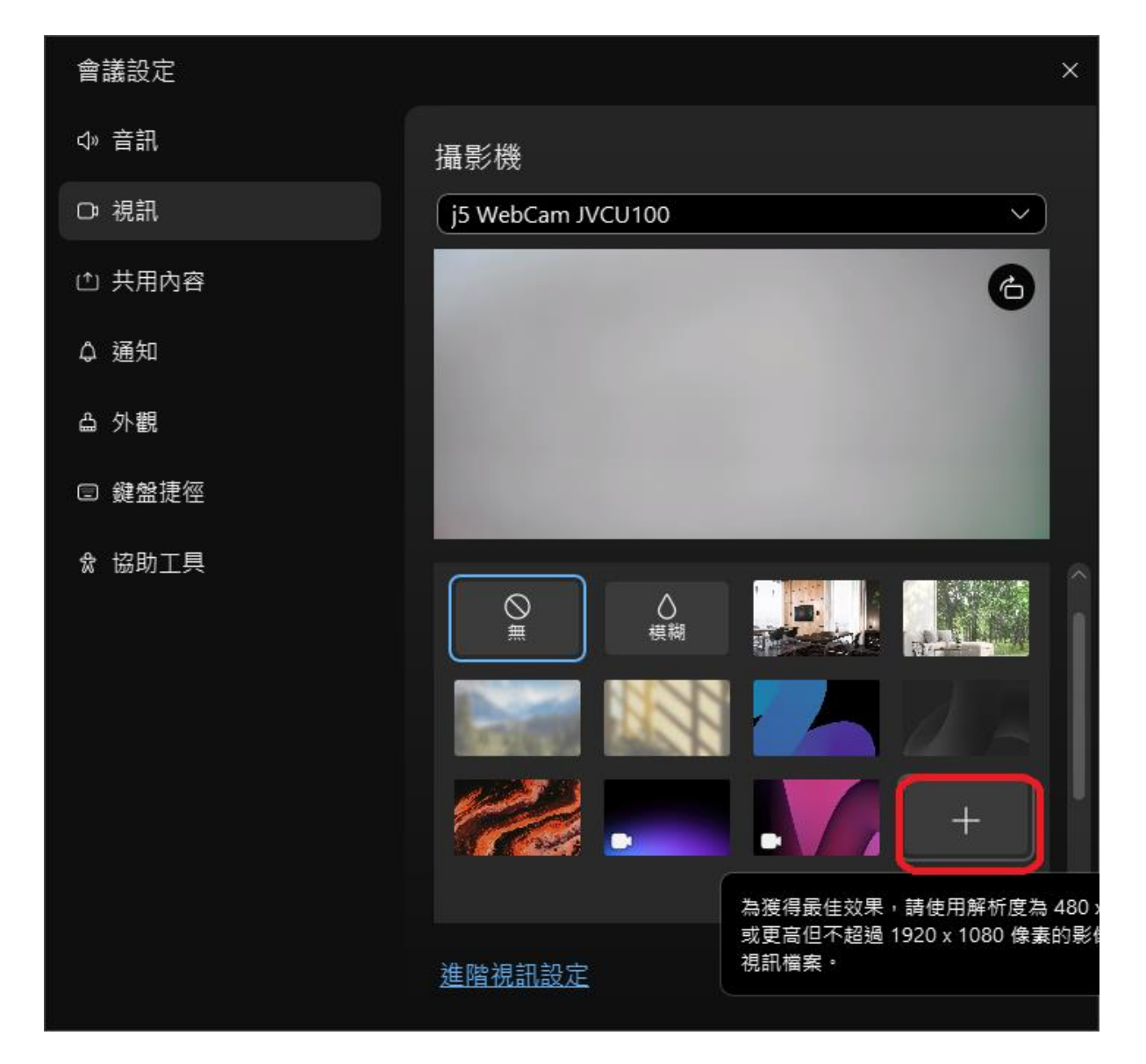

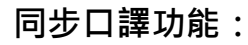

5/13 **上午場** Webex 線上專題演講

- (1)請以 Webex 參加線上專題演講與分組討論(建議使用桌上型電 腦或筆電,以利分組討論)。
- (2)中文同步口譯請連[結本研討會網站公](https://de.ntue.edu.tw/custom/customDetail/31)告議程之 Google Meet 連 結 (建議使用手機,以利收聽中文口譯)。
- (3)注意事項:請避免在一個裝置同時開啟 Webex 及 Google meet, 會有聽不清楚中文口譯的現象。

5/13 **下午場** Webex 線上專題演講之同步口譯操作,請參考下述說明

1、加入會議後,請點選 Webex 會議視窗左下角「口譯」(地球)圖示。

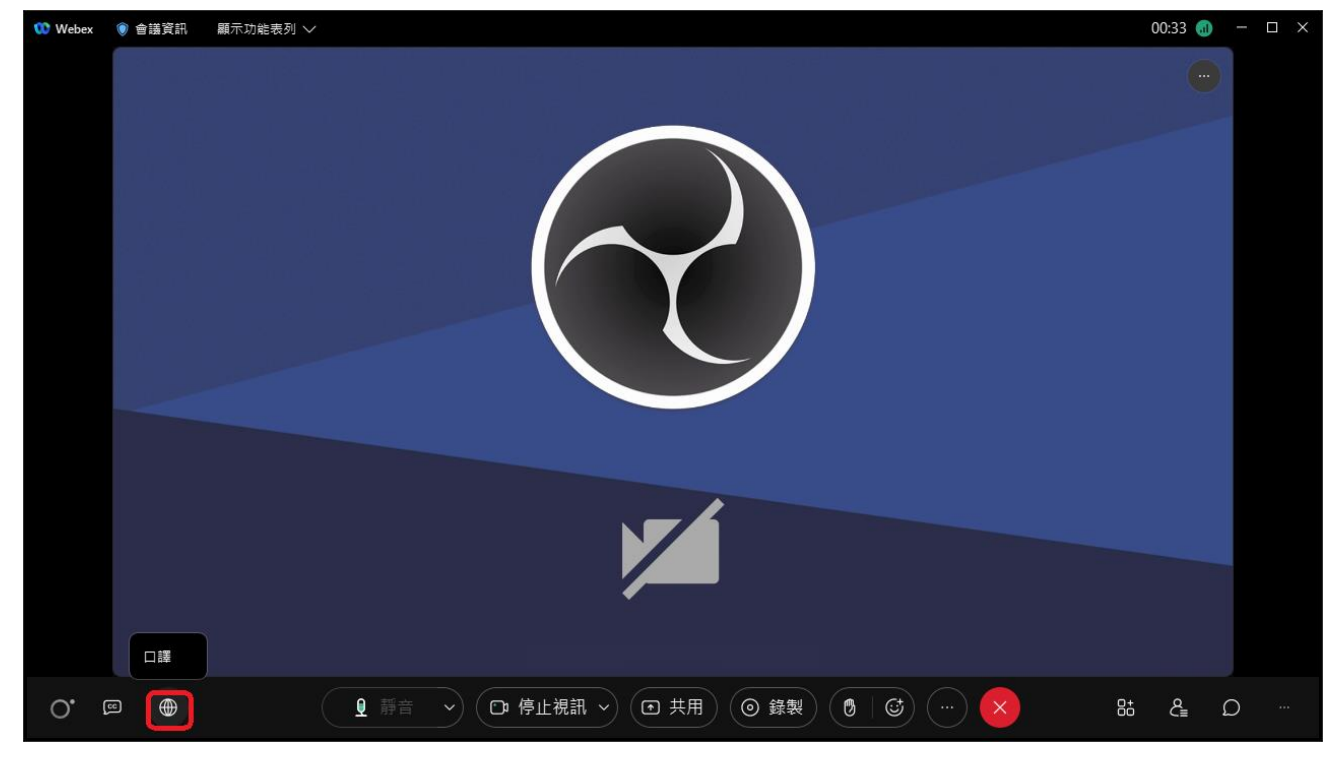

2、本次研討會 5/13 **下午場 Webex 線上**專題演講,將有捷克文、英文、國語三種語音 頻道,出席者可選擇自己偏好的語言來聽取演講。

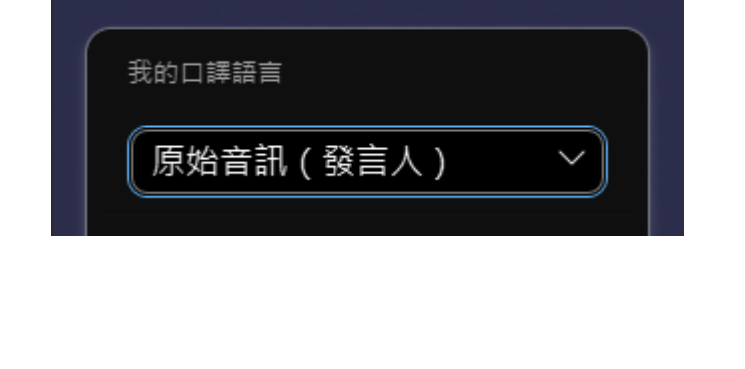

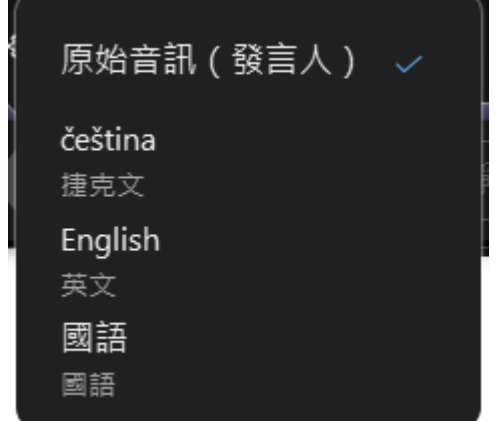